## Gerando arquivo Gerber no EAGLE

- 1 Carregue o arquivo do circuito impresso,
- 2 Selecione a opção File e clique em CAM Processor

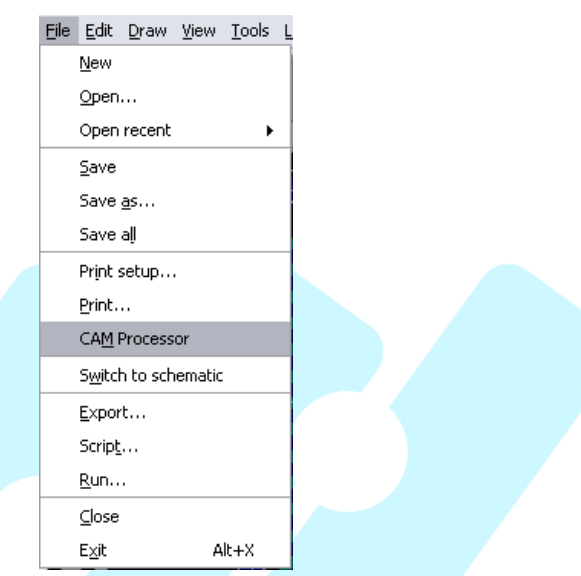

3 - Na Janela CAM Processor aberta preencher os seguintes itens:

a) Job: Nome do arquivo gerber a ser gerado. No campo Section, digitar o layer a ser definido. O campo Prompt deve permanecer em Branco.

b) **Output**: Formato de saída do arquivo.

 No campo Device, selecionar GERBER RS274-X No campo File, apontar o local onde o arquivo deverá ser salvo após a geração.

c) Offset: Os campos devem ser mantidos em Y=0 e X=0.

d) Style: Manter os valores padrão determinados pelo Software.

Criar cada layer (TOP, BOT, TSM; BSM, etc), por vez, clicando no botão Add e seguir os passos descritos acima. Quando todas as camadas forem criadas, clicar no botão PROCESS JOB para finalizar a geração dos arquivos gerber e feche a janela. Para cada layer criado, selecionar os itens na tabela do lado direito, conforme abaixo:

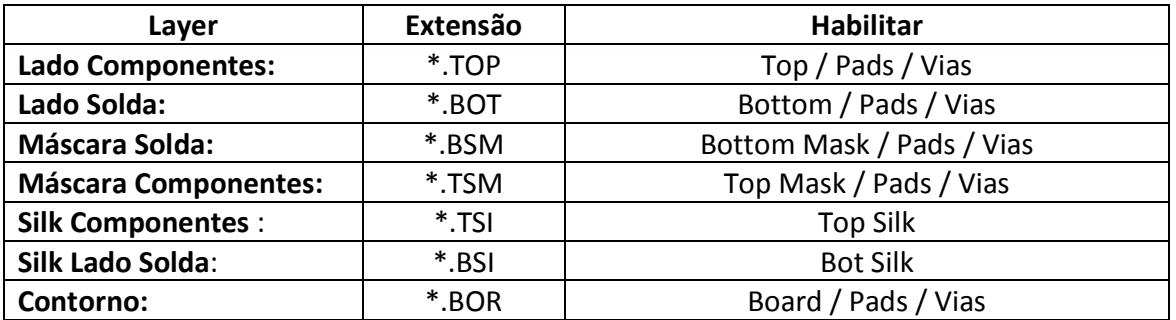

Tutorial desenvolvido por MICROPRESS S/A

Proibida reprodução ou cópia sem autorização prévia.

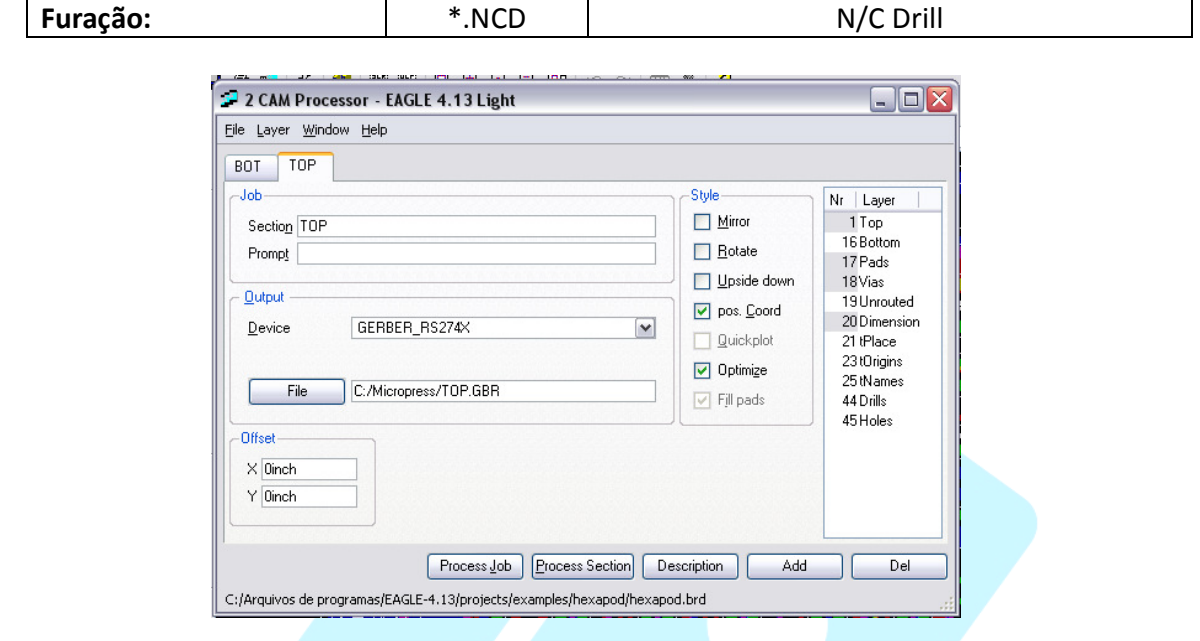

4 – Para Gerar arquivo de Furação, retornar ao menu inicial, selecionar a opção File e clicar em Run. Na Janela que se abrirá, Selecionar o arquivo Drillcfg.ulp

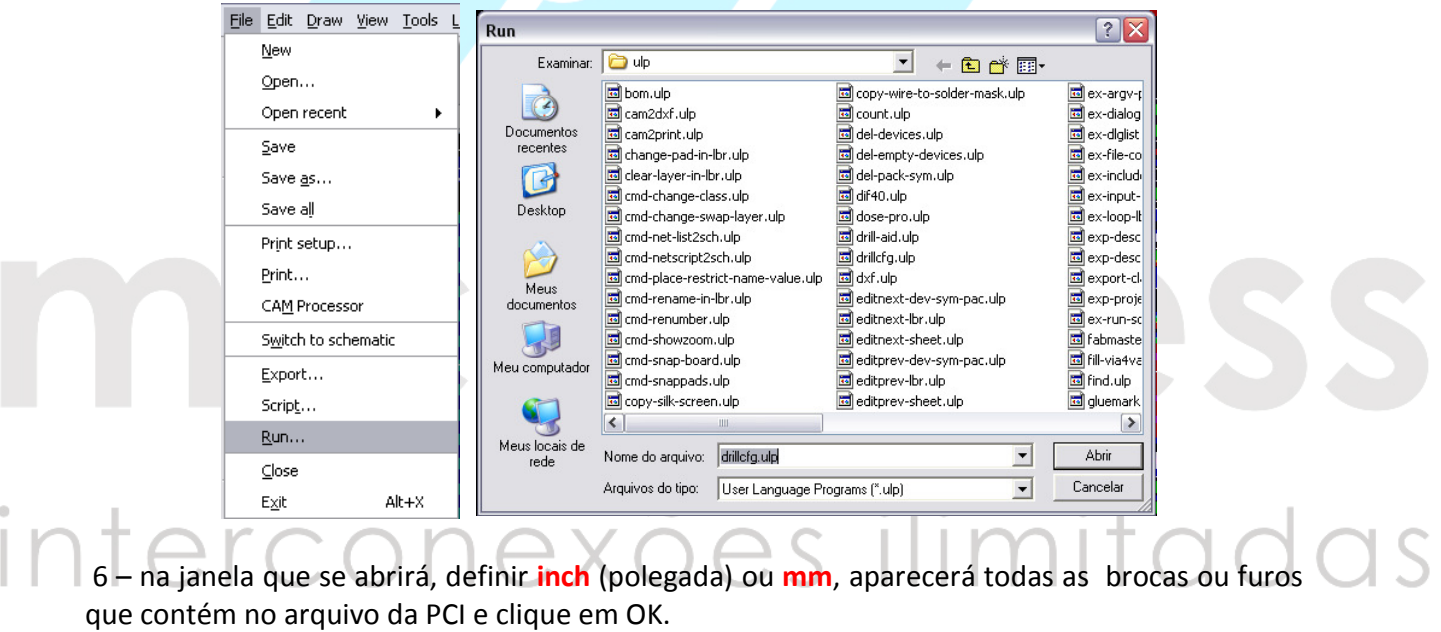

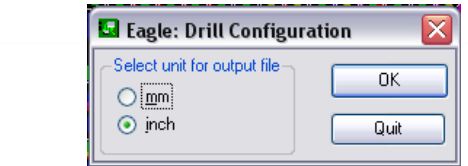

7 - Salve o arquivo .DRL na mesma pasta que os demais arquivos gerados anteriormente.

Tutorial desenvolvido por MICROPRESS S/A Proibida reprodução ou cópia sem autorização prévia. 8 - Volte ao menu FILE, e clique novamente em CAM PROCESSOR.

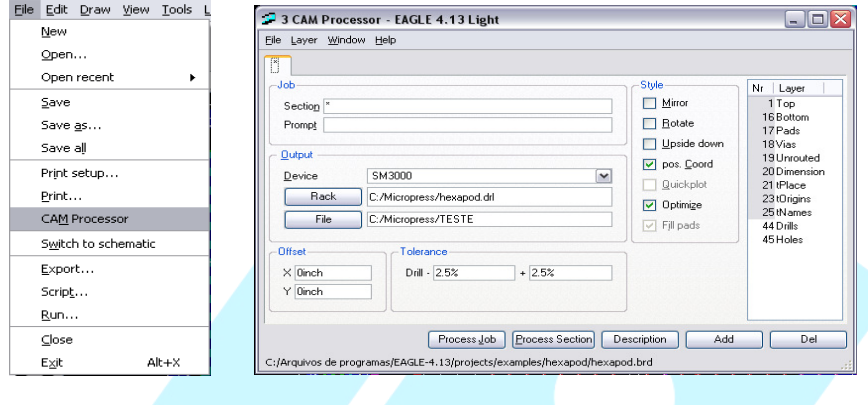

9 - Selecione a opção FILE, clique em OPEN e em seguida JOB e selecione o arquivo EXCELLON.CAM para que o programa configure os padrões de furação.

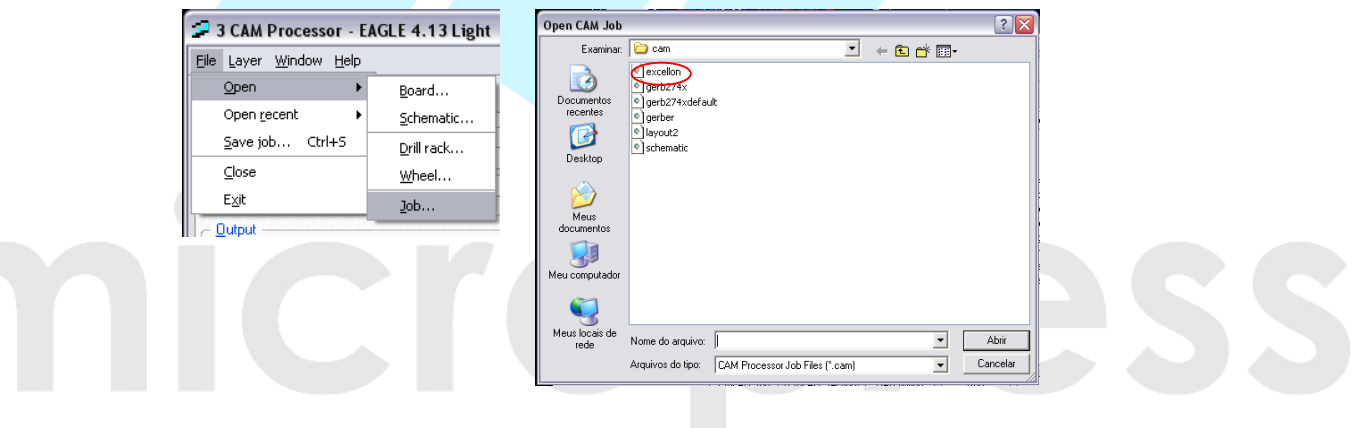

10 – Na janela que se abrirá, preencher o campo Device como SM3000; no campo Rack, deve ser inserido o local do arquivo \*.drl gerado no item anterior. No campo output, apontar a pasta e nomear o arquivo \*.SBM que será exportado.

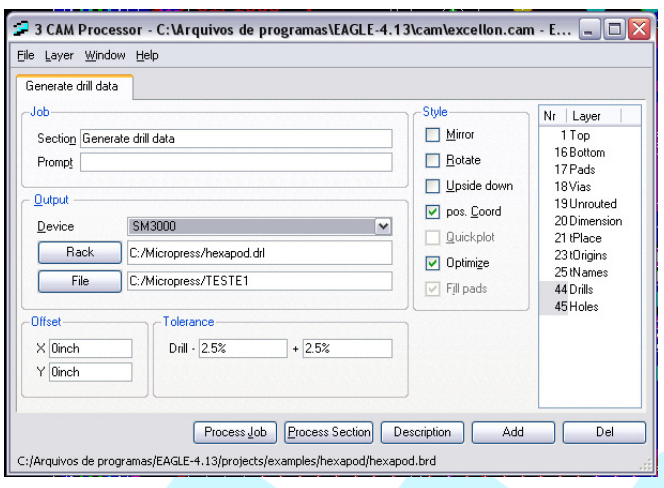

11 - Clique no botão Process Section.

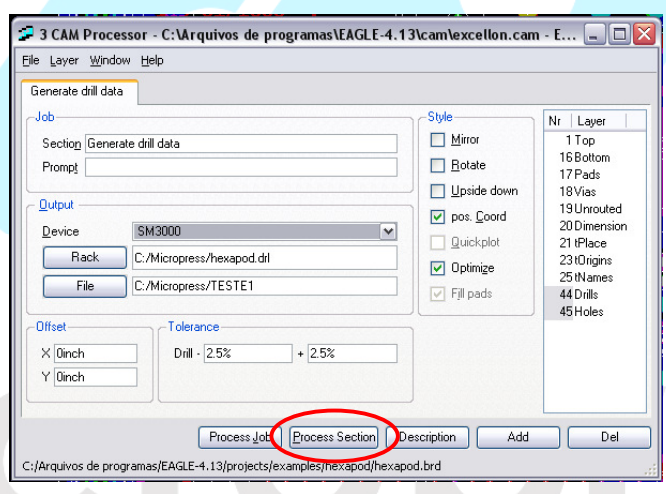

7 – Os arquivos gerber estão na pasta escolhida para exportação dos arquivos. Neste tutorial, estão todos dentro da pasta C:\Micropress

Envie-nos todos os arquivos exportados pelo Eagle, para orçamento, através do e-mail: comercial@micropress.com.br

Caso não consiga concluir esse tutorial, por favor contate o nosso departamento de documentação técnica através do tel. (11) 2940-6262

> Tutorial desenvolvido por MICROPRESS S/A Proibida reprodução ou cópia sem autorização prévia.